DataMAX Software Group, Inc. El Dorado Hills, CA USA

# Oracle E-Business Suite Inventory Management – Cycle Count

This application is used to perform a Cycle Count of inventory.

# RFgen Functional Documentation 2019

RFgen provides its customers Oracle-validated, ready-to-use suites of "Open Source" applications and a development environment that can be used to create new apps or to modify existing apps.

In this document is a description of the application workflow details, technical information, and workflow analysis questions for planning customizations to this application.

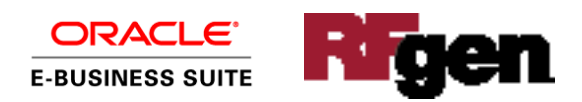

### Oracle EBS: IM – Cycle Count Workflow

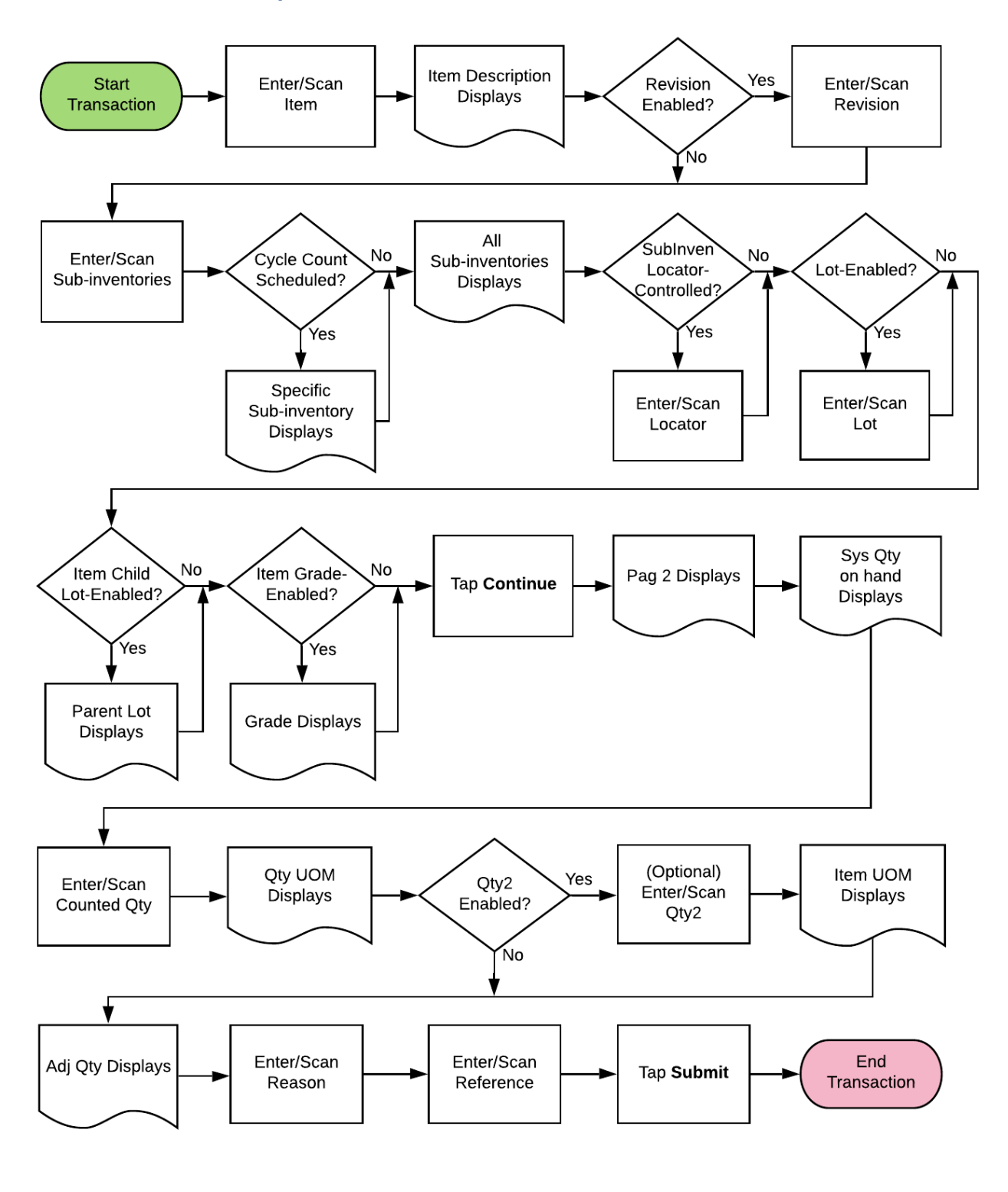

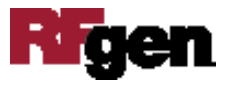

# FIMCC0300 IM – Cycle Count

This application is used to cycle count scheduled and unscheduled inventory items.

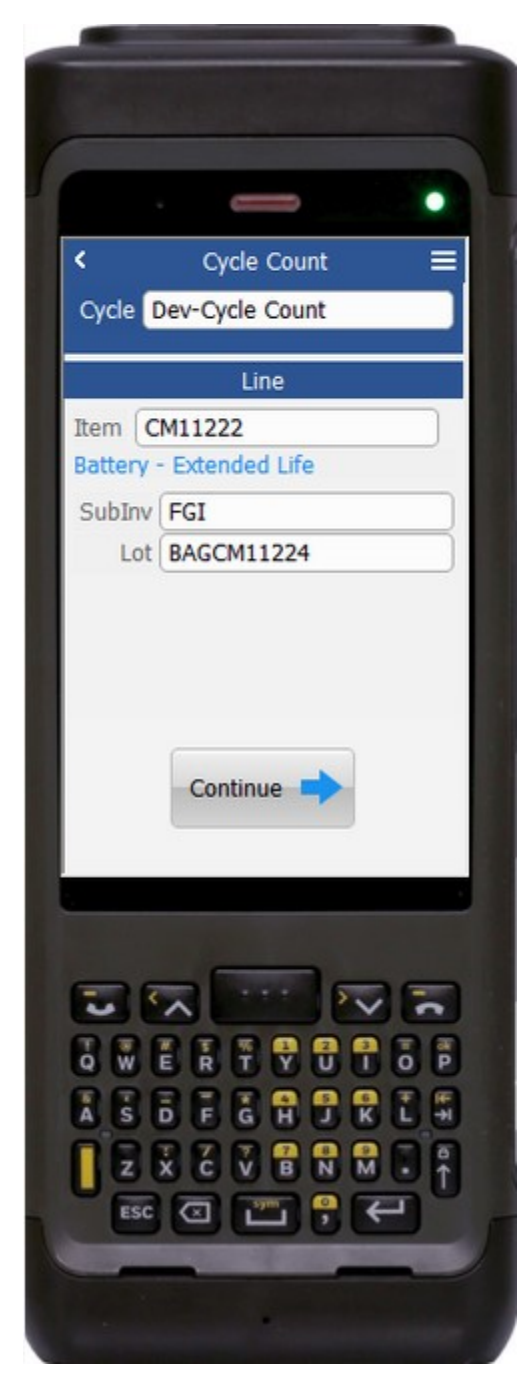

If the lot is grade-enabled, the grade will display.

#### Workflow Details (1 of 2)

First the user scans, enters, or searches Cycle Count.

Next the user enters or searches for the items available in the inventory. This list will show all the items in the selected inventory organization and enables the user to count both scheduled and unscheduled items.

If the item is revision-enabled the Rev field displays, and the user enters the revision.

Next, the user scans, enters, or searches the subinventory. If the cycle count is scheduled for specific sub-inventories, then the search list will show the specified sub-inventories. If the cycle count is not scheduled, all the sub-inventories from the selected inventory organization will be listed.

The user **Continues** to page 2 if the item is not lot- or sub-inventory locator enabled.

If the sub-inventory is locator-enabled, the Loc field displays, and the user enters, scans or searches the locator.

If the item is lot-enabled, the Lot field displays and user enters, scans or searches the lot number for the selected item.

If the item is child-lot controlled, the parent lot number (P. Lot) will display and in some cases, the user will be given the option to enter the parent lot number in the P. Lot field. If the item is not child-lot controlled, the parent lot will not display.

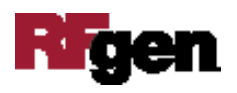

The user taps the **Continue** to display page 2.

The arrow in the upper left corner, if tapped, takes the user back to the menu.

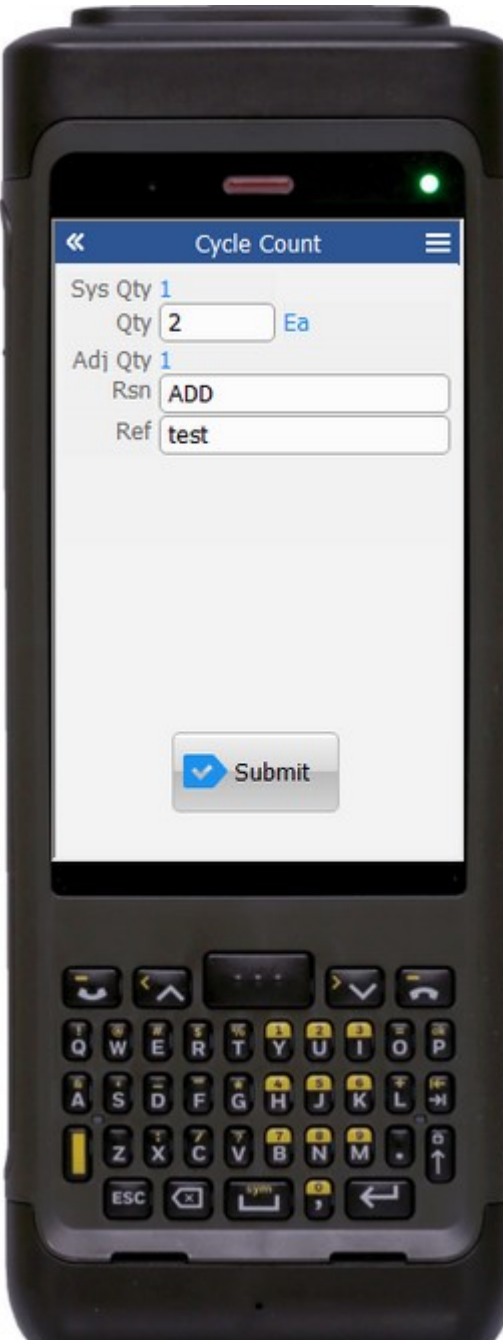

#### Workflow Details (2 of 2)

#### **Page 2**

The system will show the default on-hand available for the selected item, revision, lot and subinventory.

Next, the user enters the counted quantity. The entered quantity will be validated and its unit of measure (UOM) displays.

If the secondary quantity is enabled for the item, the user enters the Qty2 field and its UOM displays.

The adjusted quantity (Adj Qty) based on the quantity entered displays.

Next, the user enters, scans, or searches the reason in the Rsn field.

The user enters or scans the associated reference in the Ref field.

Finally, the user taps the **Submit** to send the cycle count for the selected batch. Once the transaction is successful, user will receive a success message.

The double arrows in the upper left corner takes the user back the user back to the prior page.

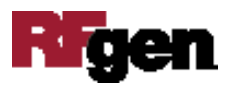

# Technical Information

The following describes the tables used for validation, search lists, or functions for a given prompt in this application.

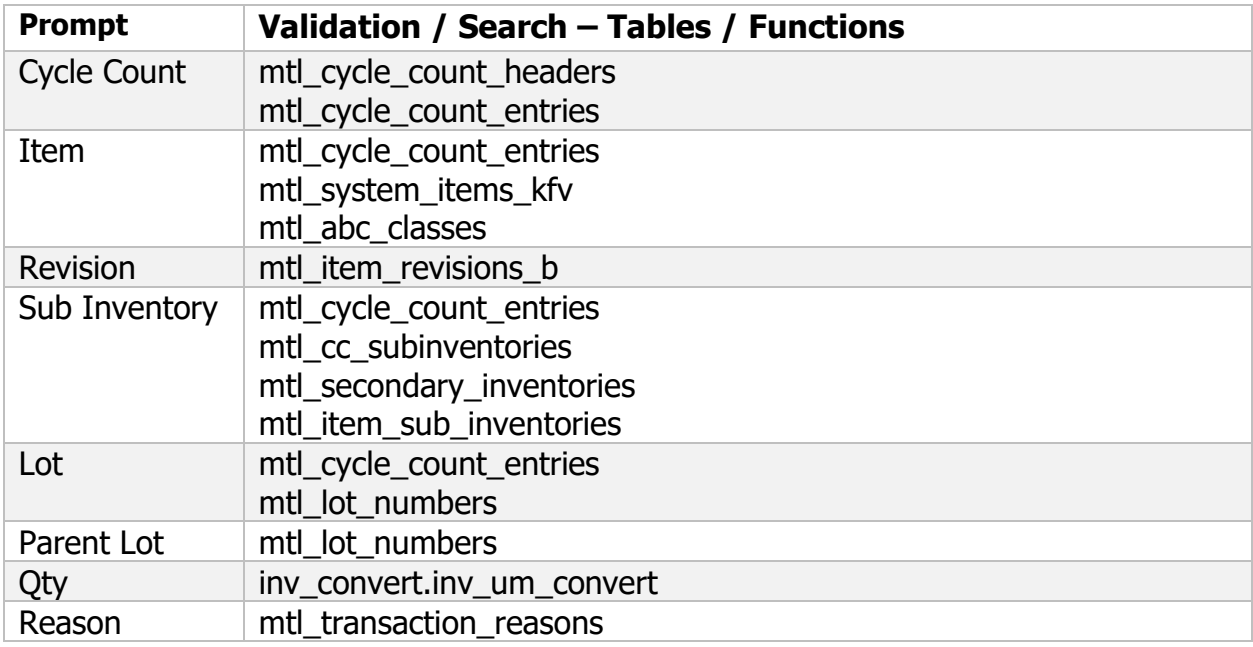

## Customization Considerations

If you are planning on creating a new version of this application or modifying it for a customer, the following questions should be considered before you start.

- 1. Are the items revision enabled?
- 2. Are the items child lot or lot enabled?
- 3. If there is only one lot or parent lot associated with the item, should it be defaulted?
- 4. Is the sub-inventory locator enabled?
- 5. Do you want the system quantity and adjusted quantity to be displayed on the screen?
- 6. Do you have scheduled/unscheduled cycle counts? If so, are both required?

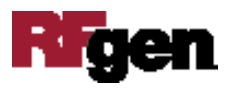